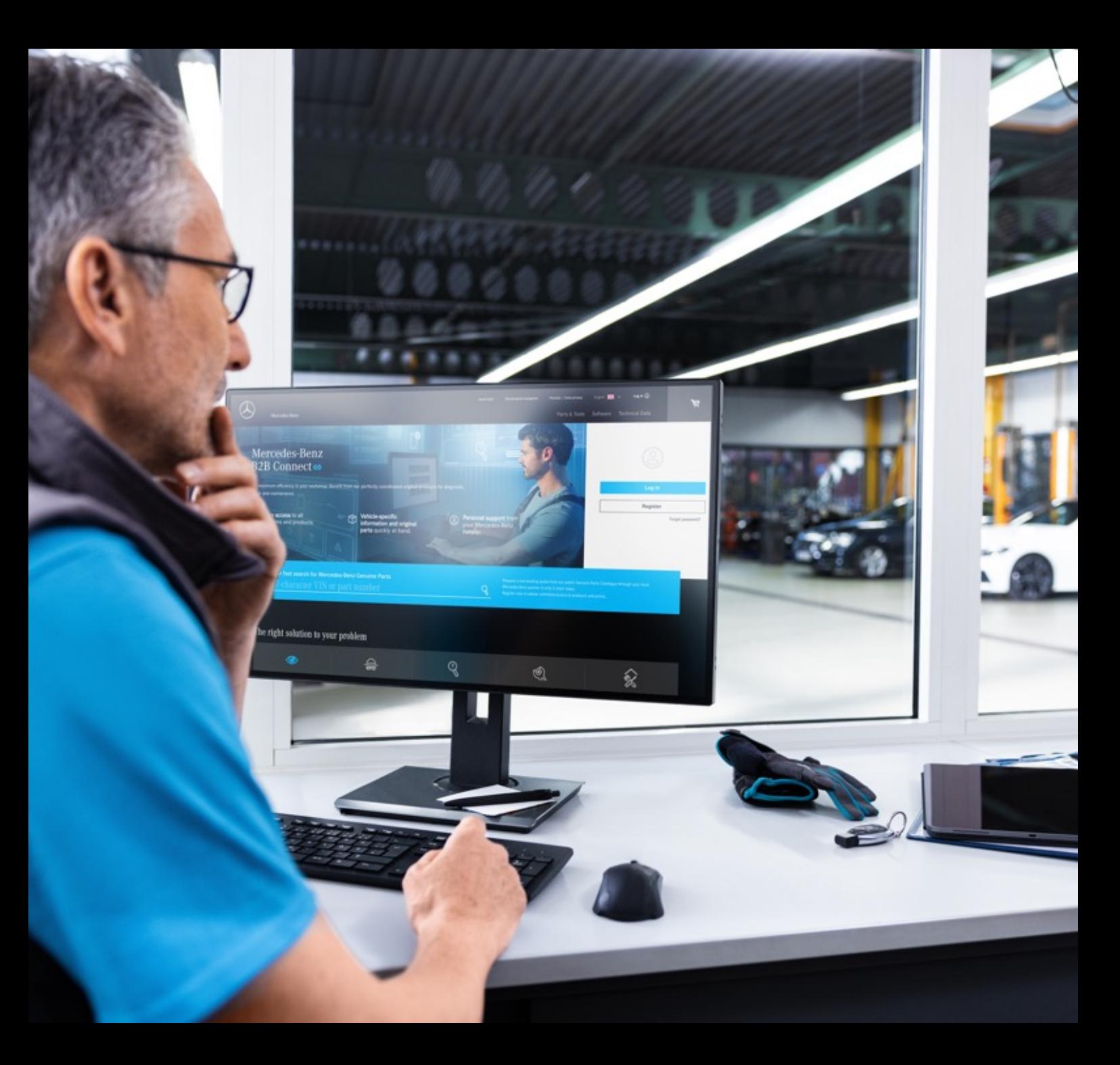

# B2B Connect Nyhedsbrev 25.03.2024

Mercedes-Benz

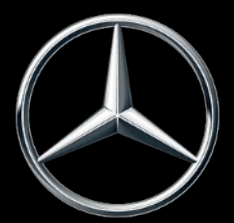

## Nyheder den 25.03.2024

- Hurtig ændring af adskilte visninger
- Skift fra indkøbskurv til reservedelsliste
- Valg af undergruppe med billedeksempel
- Filterindstillinger i kataloget
- Fremhævning af det aktuelle navigationsvalg
- Afkrydsningsfelter i indkøbskurven
- Salgsordrenummer i ordreoversigten
- Vindue for leveringstid og afhentningstidspunkt (ETA)

## Hurtig ændring af adskilte visninger

Under den viste tegning er en rude nu integreret for at muliggøre hurtig ændring af styklister. Ændring er mulig inden for en hovedgruppe og ændrer ikke kun tegningerne, men også undergrupperne. Du kan klikke på det tilsvarende billede i ruden eller bruge pilesymbolerne i den viste tegning. Det er også muligt at betjene denne funktion med piletasterne på dit tastatur.

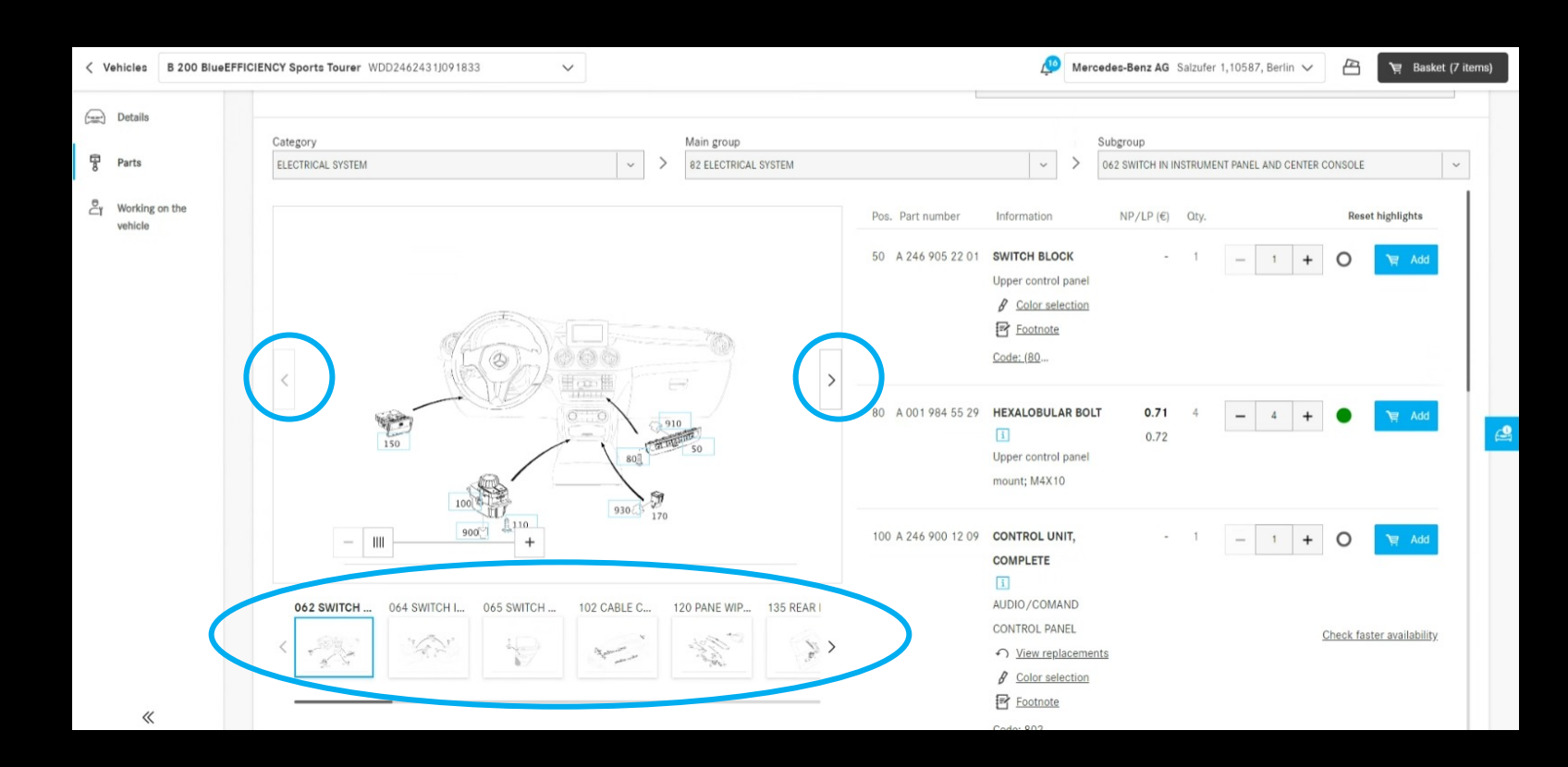

## Skift fra indkøbskurv til reservedelsliste

Hvis du klikker på det understregede reservedelsnavn, kommer du tilbage til reservedelskataloget. Reservedelslisten og den oprindelige visning, hvorfra du tilføjede delen til indkøbskurven, vises. For reservedele, der vises på anden måde, f.eks. søgefunktionen er tilføjet, kan man ikke dirigeres tilbage.

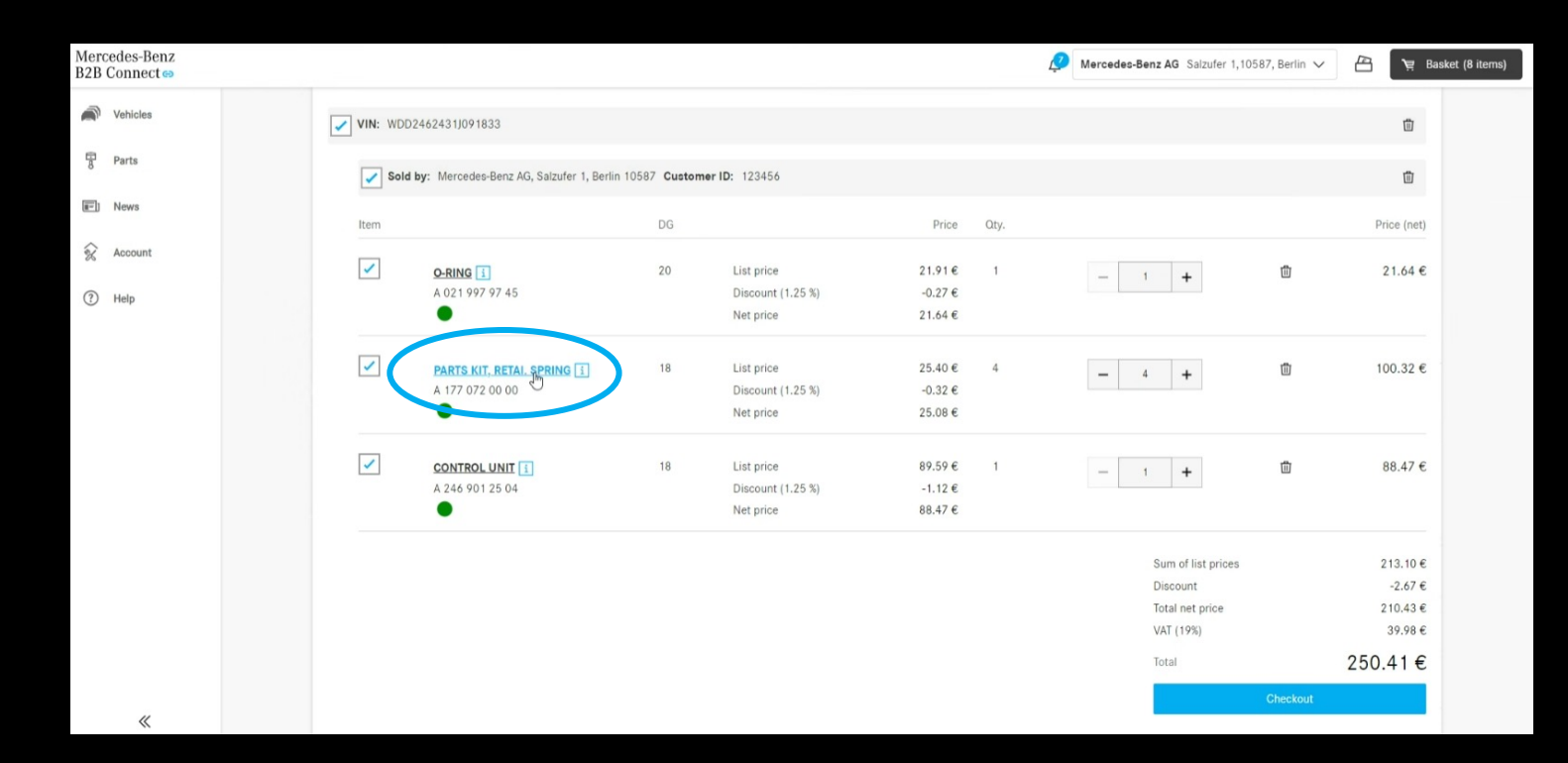

#### Valg af undergruppe med billedeksempel

For at gøre det nemmere at finde delene viser vi nu de adskilte visninger i undergruppeudvalget. Dette display er tilgængeligt både i typeindtastningen og i det køretøjsspecifikke reservedelskatalog.

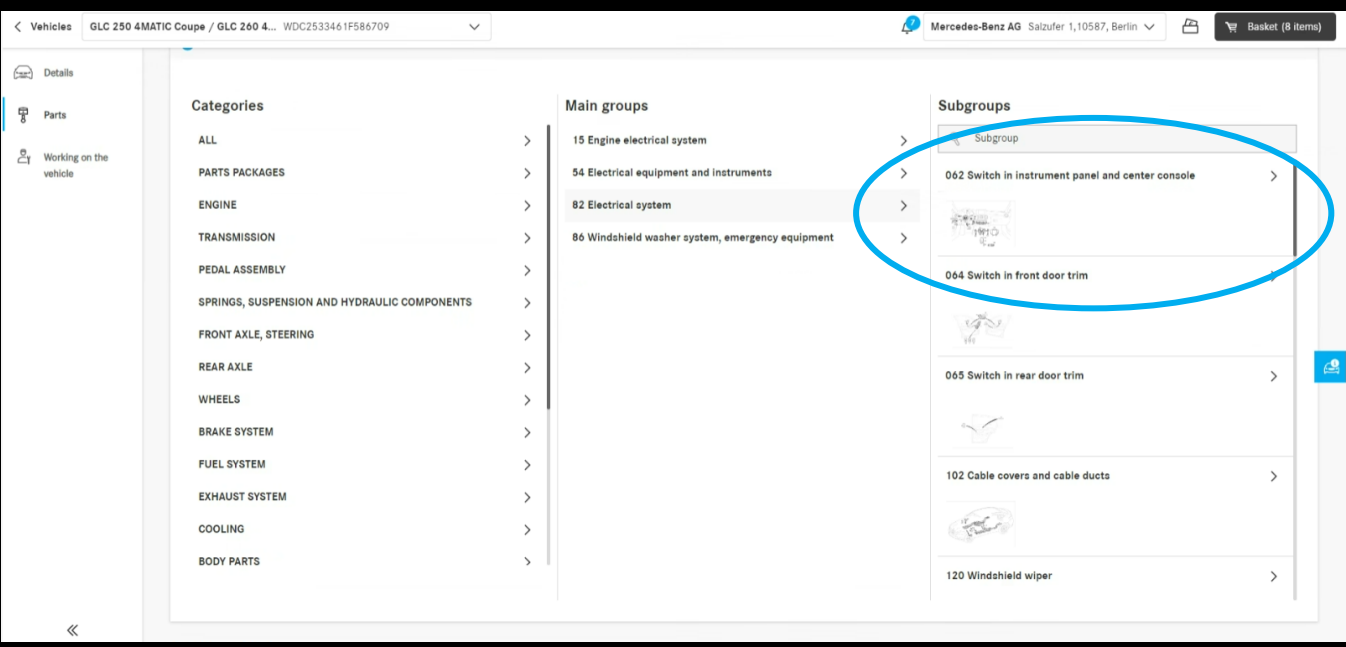

## Filterindstillinger i kataloget

Ved hjælp af filterindstillingerne tilpasses reservedelslisten efter køretøjets egenskaber. Ved at fjerne disse filtre er det også muligt at vise dele, der ikke er monteret i det køretøj, du har indtastet. Det betyder, at ekstra reservedele kan findes. Dette filter er som standard aktiveret for at gøre det lettere at finde de korrekt reservedele.

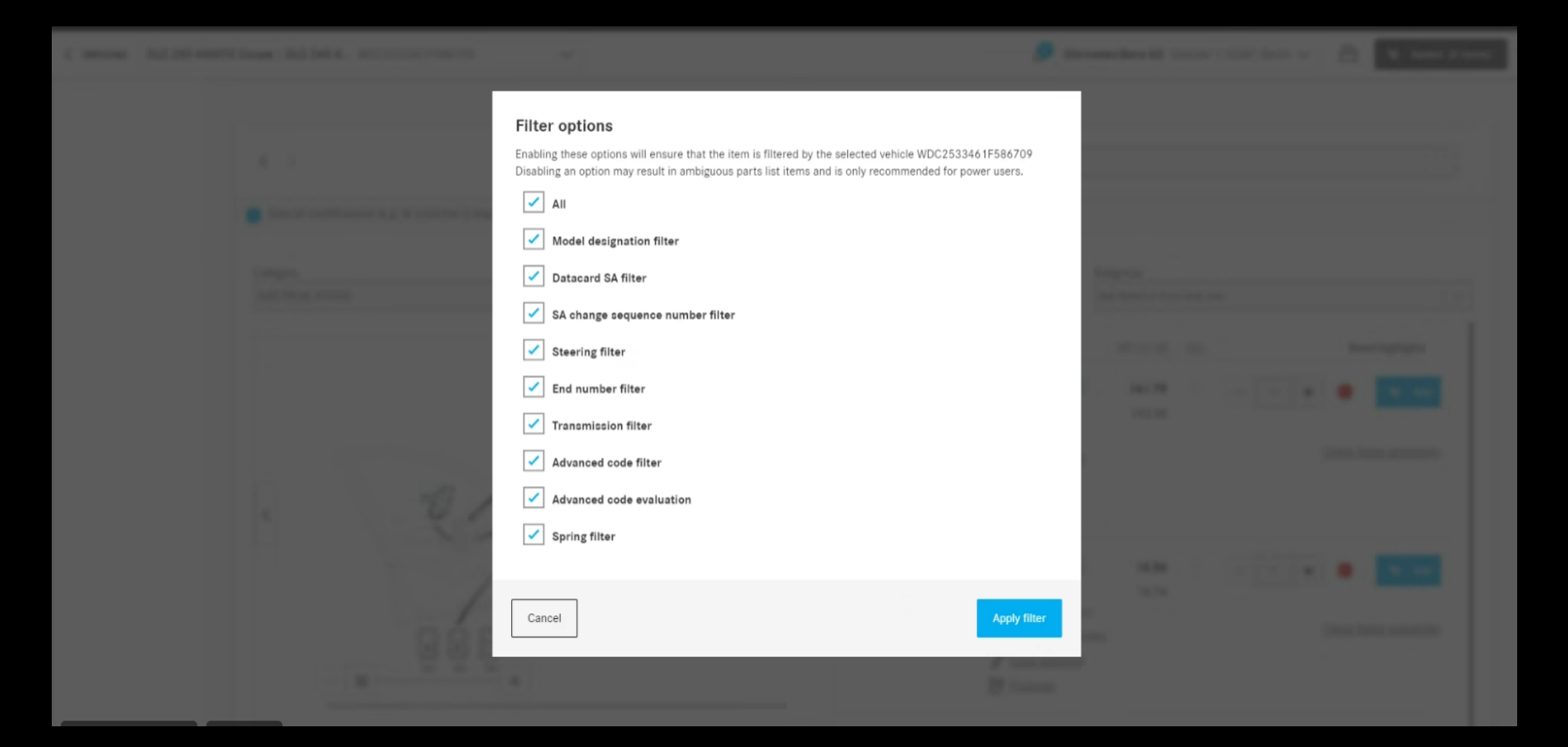

#### Fremhævning af det aktuelle undergruppe-valg

Den valgte kategori, hovedgruppe og undergruppe fremhæves på drop-down menuen på reservedelslisten og vises midt på listen for at få et bedre overblik over det aktuelle udvalg.

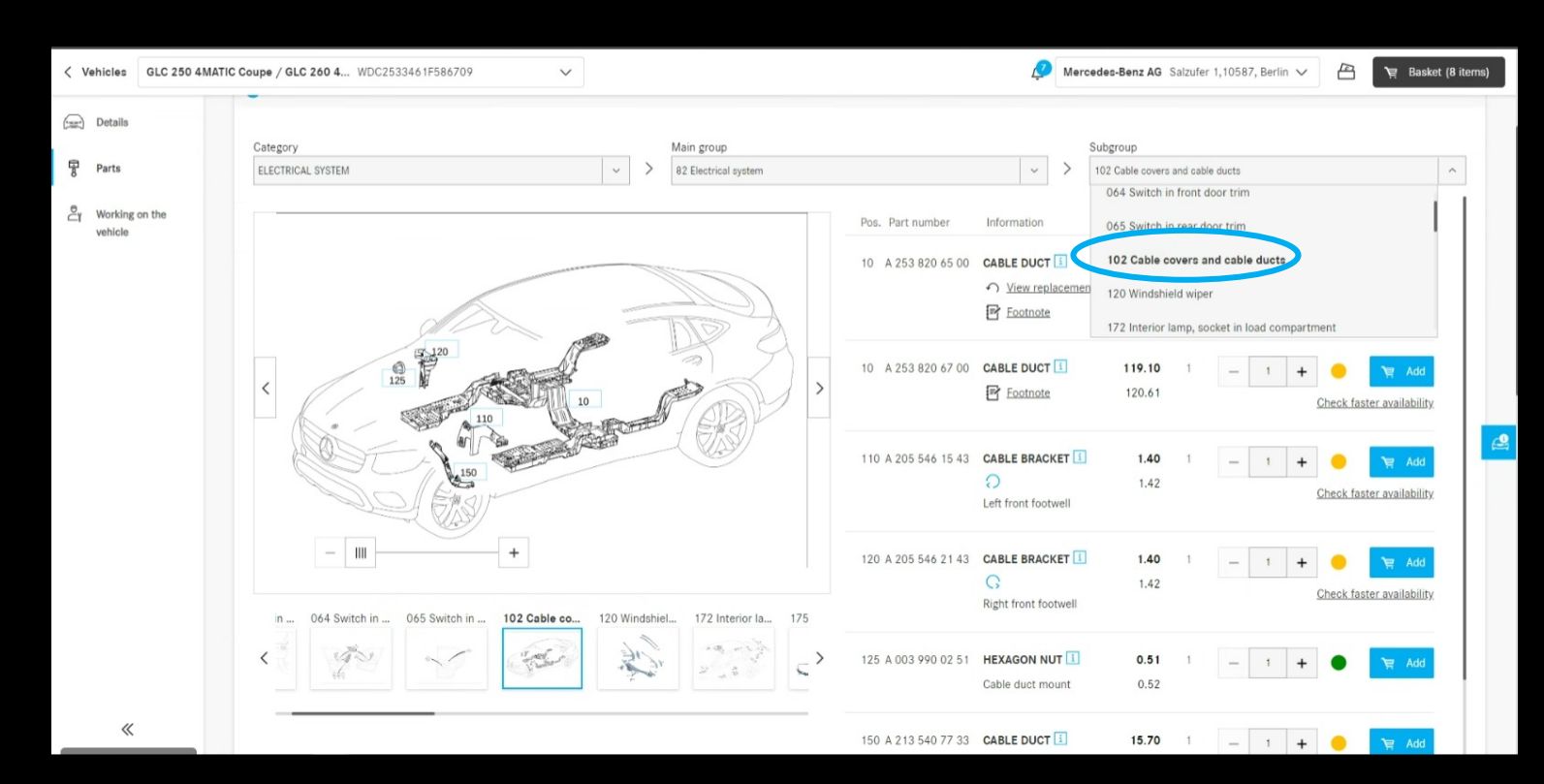

## Tjekboxe i indkøbskurven

I indkøbskurven indsættes tjekboxe nu på alle niveauer. Ved hjælp af disse tjekboxe kan hele indkøbsvogne vælges eller fravælges. Kun udvalgte reservedele vil blive overvejet ved kassen.

Hvis der både er valgte og fravalgte varer i en indkøbskurv, angives dette med et "-" i en anden tjekbox.

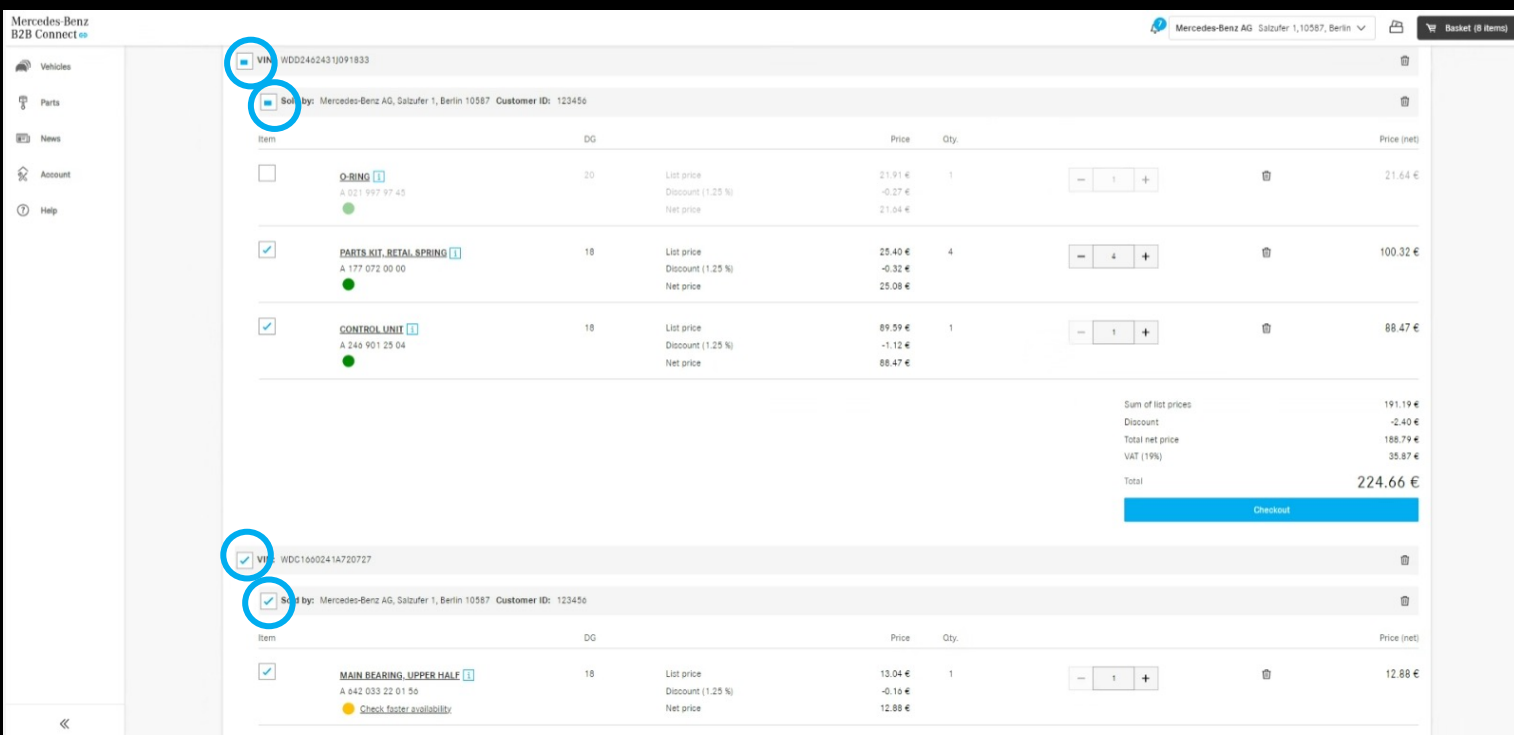

#### Salgsordrenummer i ordreoversigten

I ordrehistorikken kan du nu vise det ordrenummer, du indtastede ved kassen, som et alternativ til det nummer, der er tildelt af systemet. Alt du skal gøre er at klikke på ændringsikonet i overskriften ved siden af "Ordrenummer".

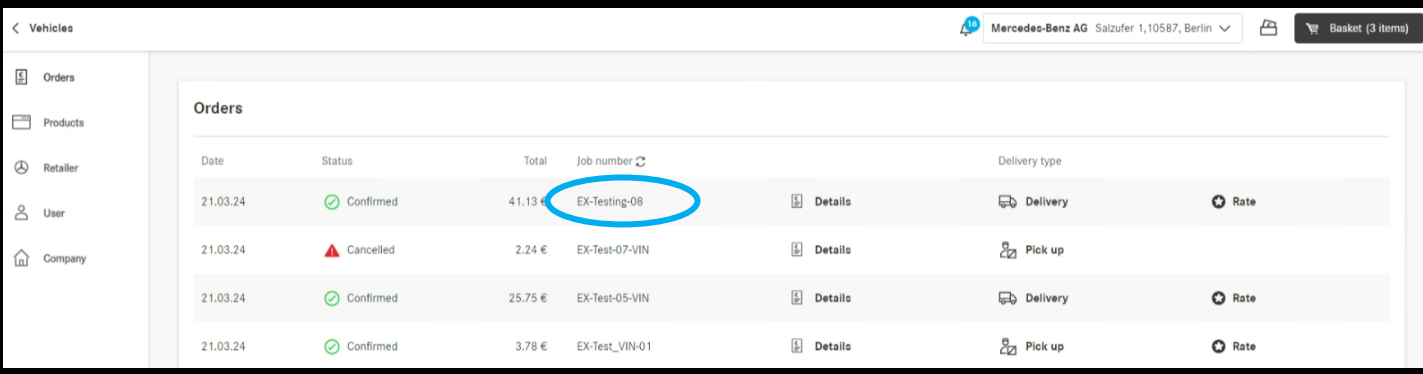

# Vindue for leveringstid og afhentningstidspunkt (ETA)

Leveringstider og afhentningstider vises ved kassen. Baseret på tilgængeligheden af de bestilte dele vil du blive informeret om den tid, det tager at levere varerne. Forudsætningen for dette er, at din forhandler har givet dgang til disse data.

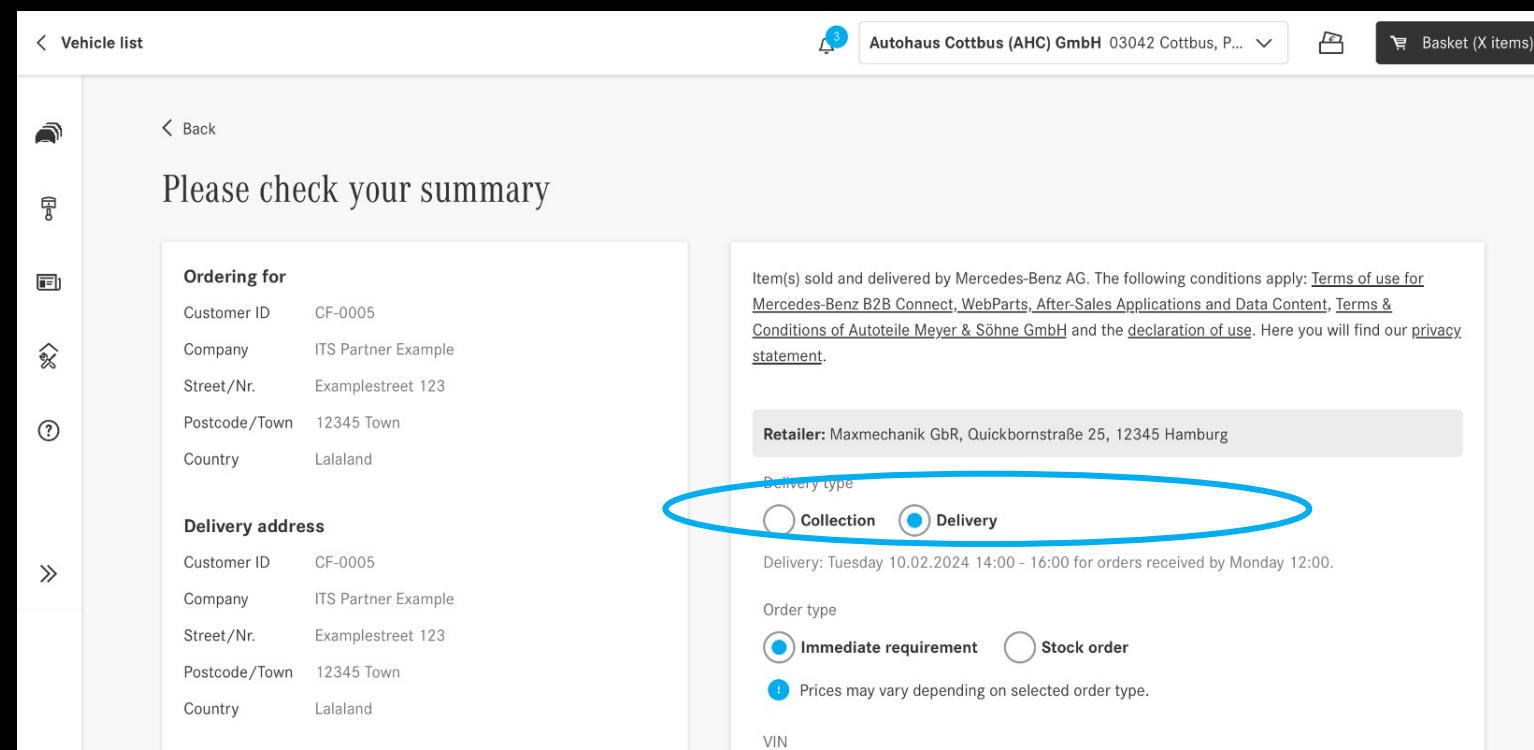